Your Samsung N150 netbook guide Read this first. It'll help you get started.

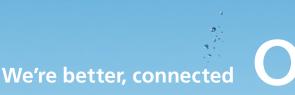

# Tips before getting started

- Some messages from McAfee might pop up while you set up your netbook.
   Close them down until you've registered. Within two days of buying your netbook, we'll send you your username and password so you can register your McAfee internet security. But don't worry, the software will still work and you'll still be protected.
- If you need to download Windows Updates, use a Wi-Fi or home broadband connection. Updates are often large files, so it'll be quicker and it won't use up your data allowance.
- There's a glossary at the end for any names or terms you're not sure about.
- After five minutes of inactivity, your netbook may go to sleep to conserve battery life. To wake up your netbook, slide the power button.

## **Contents**

| Getting started                    |    |
|------------------------------------|----|
| 1. What to do first                | 1  |
| 2. Setting up Windows™             | 2  |
| 3. Creating a backup point         | 4  |
| 4. Registering your mobile         |    |
| broadband account                  | 5  |
| Getting online                     |    |
| 1. O <sub>2</sub> Mobile Broadband | 6  |
| 2. Wi-Fi                           |    |
| 3. Public Wi-Fi                    |    |
| 4. Home Wi-Fi                      | 8  |
| 5. Once you're connected           | 8  |
| Using your netbook                 |    |
| 1. Windows updates                 | 9  |
| 2. About McAfee Internet security  | 10 |
| 3. Adding McAfee security          | 10 |
| 4. How to get your password        | 11 |
| 5. How to register                 | 12 |
| 6. My O <sub>2</sub>               | 13 |
| 7. Open Office™                    | 13 |
| Using mobile broadband             | 14 |
| Safety information                 | 17 |
| Glossary                           | 18 |

## **Getting started**

### 1. What to do first

1. Put in your sim. With the laptop upside down, insert the sim with the O<sub>2</sub> logo facing up, and the edge with the cut corner first. Push it in until it clicks.

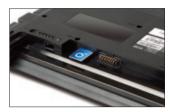

2. Put in the battery. Push it in until it clicks.

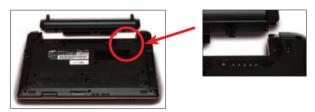

- 3. Remove all the packaging and plastic film from your netbook's lid and screen.
- 4. Plug it in.

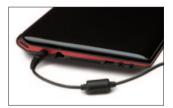

#### 5. Turn it on.

The first time you use the battery, charge it for at least two and a half hours. (You can use your netbook while it's charging.)

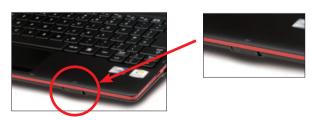

## 2. Setting up Windows

This will take about forty five minutes.

Windows will start to prepare your netbook as soon as you turn it on.

1. Choose your language, click **Next**.

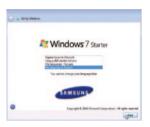

2. Choose your country or region, time and currency, and your keyboard layout. Click **Next**.

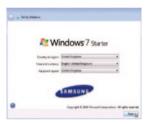

3. Type a username. You can choose a computer name too. Click Next.

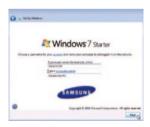

4. Type a password (you don't have to enter a password, but if you do, remember to make a note of it). Click **Next**.

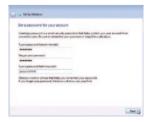

5. Read the agreement. If you accept, tick the box. Click Next.

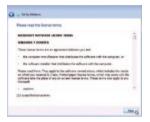

6. Choose Ask me later. We'll tell you how to turn Windows updates on later.

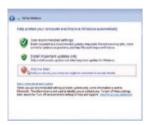

7. Set your time and date. Click **Next**.

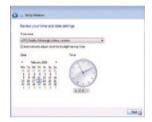

8. Choose Skip. We'll tell you how to set up wireless networks later.

Windows will now configure your netbook. Your  $O_2$  Software will also be installed now. It might take a while, so make sure you keep your computer plugged in.

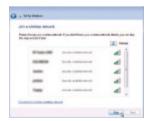

**Tip:** Your computer may restart during the set up, don't worry, that's normal. You may also see these boxes during installation:

• A McAfee warning telling you your computer isn't fully protected. You just haven't registered your software yet. Close this box for now, we'll show you how to register with McAfee later in the guide.

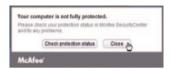

• A Connection Manager box, with the title, 'O<sub>2</sub> Mobile Broadband Account'. Ignore it for now, we'll fill it in later.

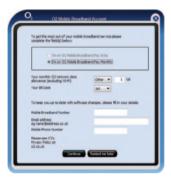

## 3. Creating a backup point

This will take about thirty minutes.

After Windows has finished installing, a backup point will be set. A backup point is a saved 'snapshot' of your netbook's data. It's used as a backup so if anything goes wrong you can go back to that point.

Samsung Recovery Solution 4 software will set your backup point for you.

**Tip:** Only set the partition size for drive C and D using the slide bar if you are an advanced user.

1. To start click **Next**.

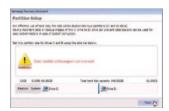

2. Click **Restart Now**. A screen will pop up saying you still have programs open.

Just wait a bit and they'll automatically close down. Your computer will then restart.

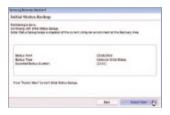

3. Once the backup point has been created click **OK** to restart your netbook.

## 4. Registering your mobile broadband account

Once your computer reboots, you'll see a box called O<sub>2</sub> Mobile Broadband Account (this is Connection Manager). Follow these steps:

- 1. Tick the I'm on the O<sub>2</sub> Mobile Broadband Pay Monthly button and fill in your details.
- 2. Fill in your bill date. That's so Connection Manager can estimate how much data you've used. (Don't worry if you don't know your bill date just now, you can add this later by clicking **View Usage**.)
- 3. Fill in your other details. That's so we can keep you up to date with any new software updates.
- 4. Click Continue.
- 5. A screen will pop up called 'User Account Control'. This is giving Connection Manager the correct security settings. Click **Yes**.
- 6. You will now automatically be connected to O₂ Mobile Broadband. To connect to Wi-Fi for a faster connection which doesn't use your data allowance, see page 7.

For detailed information on connecting to mobile broadband, or using Connection Manager to connect to a Wi-Fi network, see the **Using mobile broadband** section towards the rear of this guide.

# **Getting online**

There are three ways to connect.

- O<sub>2</sub> Mobile Broadband. This uses the O<sub>2</sub> mobile network to connect to the internet. You can connect anywhere, as long as there's O<sub>2</sub> mobile coverage. Check your coverage at o2.co.uk/mbbcoveragechecker.
- 2. **Public Wi-Fi hotspots**. These are wireless networks. You can connect to Wi-Fi through The Cloud for no extra charge in places like Pret A Manger and McDonalds, and through BT Openzone. Other Wi-Fi hotspots might charge you if you connect. Wi-Fi is usually faster than using the O<sub>2</sub> network.
- 3. Home Wi-Fi. This uses your home broadband, and usually gives you the fastest speeds. If your home broadband has a wireless router, Connection Manager can automatically connect to it. You just need to let it know which network is your home Wi-Fi. Or, if you want to create a new network, read the help guide in Connection Manager (click the ?, then double click Getting Connected and choose Adding a Wi-Fi Network).

**Tip:** Wi-Fi is usually the fastest way to connect to the internet (at a public hotspot or at home). You also won't use up any of your data allowance when you use Wi-Fi.

## 1. O<sub>2</sub> Mobile Broadband

If Wi-Fi isn't available, Connection Manager will automatically connect you to  $O_2$  Mobile Broadband.

If it doesn't, or if you want to connect manually, here's how:

- Double click the O₂ icon on your desktop to open Connection Manager. If you can't find it, go to Start > All Programs > O2CM-CE > O2 Connection Manager > O2 Connection Manager.
- 2. Click Show available networks.
- 3. Double click **O2-UK** (or whichever network you want to connect to).
- 4. Click Yes.

When you're done, click **Disconnect**.

#### 2. Wi-Fi

Wi-Fi's is usually the fastest way to connect to the internet. It's bundled into your O<sub>2</sub> laptop package\*. (Using it won't use up your data allowance on the O<sub>2</sub> network.)

\*As long as you're using BT Openzone or The Cloud. You can find out more about the terms of your package in your tariff details.

## 3. Public Wi-Fi hotspots

You can connect to Wi-Fi through The Cloud or BT Openzone for no extra cost. If you're in a hotspot, it will connect automatically.

If you're connected to a BT Openzone Wi-Fi hotspot, you can start using the internet straight away. To use BT Openzone, you'll need to have connected to mobile broadband at least once before.

The first time you connect to The Cloud, an internet browser will open and you'll need to register. (We've explained how below.)

You can also connect to other Wi-Fi hotspots. (You might have to pay, though.)

If Connection Manager doesn't automatically connect you to a Wi-Fi Hotspot:

- Double click the O₂ icon on your desktop to open Connection Manager.
   If you can't see it, go to Start > All Programs > O2CM-CE >
   O2 Connection Manager > O2 Connection Manager.
- 2 Click show available networks
- 3. Double click the Wi-Fi network you want to connect to. In this example we've chosen O<sub>2</sub> UK Wi-Fi (Wi-Fi Zone The Cloud).

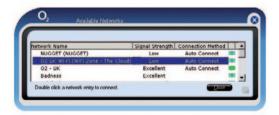

4. Click Yes.

5. Type your O<sub>2</sub> Mobile Broadband number and click Go.

**Tip:** You only have to type your O<sub>2</sub> Mobile Broadband number the first time you use The Cloud. After that you can go online straight away.

#### 4. Home Wi-Fi

You can get help creating new networks by going to the Connection Manager's help guide. Here's how.

- 1. Click the ? in Connection Manager.
- 2. Double click **Getting Connected**.
- 3. Choose **Adding a Wi-Fi network**.

## 5. Once you're connected

This box might pop up:

• A McAfee warning telling you your computer isn't fully protected. Your computer is protected, you just haven't registered your software yet. Close this box for now. We'll show you how to register with McAfee later in the guide.

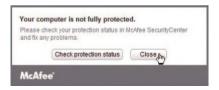

# **Using your netbook**

Here's some information on how to get the best out of your netbook.

## 1. Windows updates

Updates are often large files, so it will be quicker if you use a Wi-Fi or home broadband connection – and it won't use up your data allowance. Follow these steps to keep Windows up to date:

1. Click

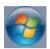

at the bottom left of the screen.

- 2. Choose All Programs.
- 3. Click Windows Update.

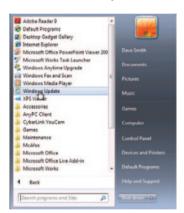

## 4. Click Check for updates.

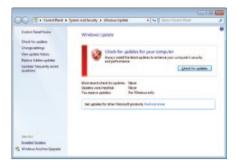

Windows will check for updates. Follow the instructions on the screen.

## 2. About McAfee Internet Security

You've got McAfee Internet Security for the life of your O₂ contract.

It protects you and your family when you're online.

McAfee Internet Security includes:

- Anti-virus
- Anti-spyware
- Anti-spam
- Anti-phishing
- Two-way Firewall
- Web Site Safety Ratings
- Parental Controls

## 3. Adding McAfee security

McAfee Internet Security is included in your contract. Your computer will be protected by McAfee as soon as you set it up. But you'll need to register to get updates and keep your computer as safe as possible.

## 4. How to get your password

Within two days of buying your netbook, we'll send you your username and password in two ways:

- By email

We'll send this to the address you gave us when you set up your O₂ contract.

- To Connection Manager
- 1. Double click the Connection Manager icon on your desktop.

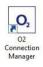

2. Click on the envelope icon to open your texts.

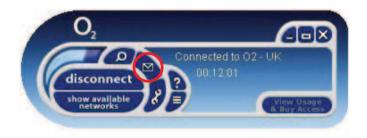

Your username and password will be in your text inbox.

## 5. How to register:

1. Make sure you're connected to the internet, then open up McAfee by double-clicking the icon on your desktop.

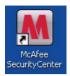

2. After a few minutes you'll see this screen. Type your username and password. Read and accept the licence agreement and click **Next**.

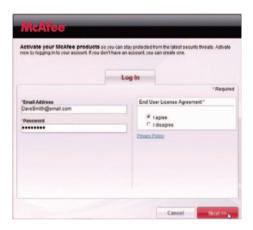

3. Click Finish.

Once you're registered, we suggest you connect to Wi-Fi and run an update. You can open up McAfee any time by clicking the icon on the desktop.

4. When McAfee's finished updating, it might ask you to restart your computer. We recommend you click **Restart my computer now**.

12

## 6. My O<sub>2</sub>

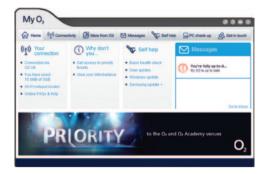

My O<sub>2</sub> can do a number of things. Some features that you might find helpful are:

- it spots and fixes problems (by itself, or with your help)
- it checks for updates and messages from O<sub>2</sub>
- it lets you chat online with the customer service team
- it helps our customer service team fix any problems over the phone

My O<sub>2</sub> works best if you always have it running on your netbook.

My O<sub>2</sub> doesn't affect anything else on your computer. And it won't send us any information about you or any websites you've visited.

## 7. Open Office

Open Office is on your netbook and ready to use. It has word processing, spreadsheet and presentation applications. For more information visit **openoffice.org**.

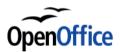

#### **Open Office Disclaimer**

'These binaries (installable software) are in development. They may not be fully stable and should be used with caution. We make no claims about them.'

# **Using mobile broadband**

## 1. Text messages

You can send and receive texts through Connection Manager, with your O<sub>2</sub> Mobile Broadband number.

### 2. Text notification

We'll send you a text to let you know when you've nearly used up your data.

## 3. When you get a new text

You'll get a pop up at the bottom of your screen.

A message screen will also pop-up. Click **View Messages** to go to your inbox and read your text.

If you'd rather read the message later, click **OK** to close the screen.

## 4. Reading your texts

- 1. Click the **envelope i**n Connection Manager.
- 2. Click **Inbox** to see your texts.

#### 5. To send a text

- 1. Click on the **envelope** in Connection Manager.
- 2. Choose the **new message icon**.
- 3. Write your message and type in the mobile number you want to send it to.
- 4. Click Send.

Texts you've sent will stay in the Sent Items folder.

**Tip:** You can import your contacts from Outlook or Outlook Express. Click the **Envelope icon > Contact list icon > Import Contacts**.

#### 6. How much does it cost?

Receiving texts is free. You also have 300 texts a month included in your package. To send more than 300 texts a month, check **o2.co.uk/support** for the most recent prices.

Be careful if you're sending or receiving texts while abroad. It's a lot more expensive. See **o2international.co.uk** for more details.

## 7. The speed of your mobile broadband connection

O<sub>2</sub> uses different types of Mobile Network: GPRS, EDGE, 3G and HSDPA. HSDPA is the fastest. Connection Manager will connect you to the fastest type available.

## 8. Using O₂ Mobile Broadband abroad

You can use your O<sub>2</sub> Mobile Broadband in over 100 countries. But remember, roaming charges are outside your monthly allowance and it can get expensive. You can see the exact costs at o2international.co.uk.

To keep you protected from surprise costs, you'll need to let us know before you want to use your mobile broadband abroad. Information on enabling your mobile broadband for international use, and details on charges can be found at **o2.co.uk/mobilebroadbandroaming**. Here you'll also find information on our data roaming Bolt On.

If you're a Business customer, you're already enabled for International use. You can add Bolt Ons on the same page.

#### 9. Your bill

You can see your bill any time at o2.co.uk. Sign in and choose My O2.

We'll also send you an email when you're able to see your bill online. Your monthly bill date is the date of your email, or the date written on your bill (if you asked for a paper version).

Don't worry if you don't know your bill date when you're setting up Connection Manager. You can type it in afterwards by clicking **View Usage**.

If you're a business customer, you can see your bill at **o2.co.uk/business**. Sign in or register for a  $My O_2$  Account, then choose My Bill Analysis. Your bill date is the same as everyone on your account. If your business doesn't have an account, your bill date will be about a day after you bought  $O_2$  Mobile Broadband.

## 10. Understanding your first bill

Once you've signed a contract, it takes us a few days to set up your bill. This means your first bill covers a slightly longer period than your other bills. So it will have a few extra days' charges on it (the time between you buying your laptop and us setting up your bill). Your second bill will be your usual amount.

## 11. Extra charges

We'll add in Bolt Ons, like International Roaming, and charge you if you go over your monthly allowance on the  $O_2$  network. Go to **o2.co.uk/mobilebroadband** for details.

## 12. Checking your data use

Your O<sub>2</sub> Mobile Broadband comes with a monthly use allowance on the O<sub>2</sub> network as part of your contract. We'll have to charge you if you go over your allowance. Go to **o2.co.uk/mobilebroadband** for details.

**Tip:** To avoid any surprises on your bill, we recommend you use Wi-Fi or your home broadband network to download large files.

**Tip:** You can see how much data you've used in Connection Manager.

- 1. Double click the O<sub>2</sub> icon on your desktop to open Connection Manager.
- 2. You'll see how much data you've used above the View Usage button.
- Click the View Usage button to see details of your data bundle. You'll see how much data you've used, and the details you entered when you set up Connection Manager.

You'll get a pop-up when you've nearly used up your data. We'll also send a text to your Connection Manager. For more information on receiving text messages, go to page 14.

You can check how much data you've used on the O<sub>2</sub> network online, too.

- 1. Go to o2.co.uk/mybill.
- 2. Sign in with your username.
- 3. Choose My recent charges.
- 4. Choose **UK browse and download**.

There's a 24 hour delay, so the number might not match your up to date bill exactly.

## 13. Problems getting connected

If you're having trouble connecting, try one or more of these steps:

#### 1. Check the sim card

Take out the sim and wipe it with a dry cloth. With the laptop upside down, insert the sim with the  $O_2$  logo facing up and the cut edge going in first. Push it in until it clicks.

You can check the sim card works by trying it in an  $O_2$  mobile phone. If it doesn't work in that either, call us on 0844 809 0202 and we'll replace it for you.

## 2. Move the computer

Try a different place. Something might be getting in the way of the mobile signal, just like it can when you're using a mobile phone.

If you still can't connect, go to **o2.co.uk/mobilebroadband/help**. Or call us on 0844 809 0202 (0800 977 7337 if you're a business customer).

**Tip:** You can read FAQs and a glossary at **o2.co.uk/mobilebroadband**.

# **Safety information**

## **Specific Absorption Rate (SAR)**

SAR is a measure of how much energy is absorbed by the body when exposed to a radio frequency, like a mobile phone signal.

It's covered by EU guidelines. The SAR limit for wireless equipment is 2.0 watts/kilogram. We've tested this netbook, and the highest SAR value we recorded was below this limit.

#### Reduction of hazardous substances

This netbook complies with the EU Restriction of Hazardous Substances (RoHS) Directive (directive 2002/95/EC of the European Parliament and of the Council).

# **Glossary**

## 1. Automatic Windows Updates

Sometimes your computer will ask you if you want to download new software. You don't have to, but it will keep your software up to date. These updates can use up quite a lot of data, so we suggest you connect to Wi-Fi to download them.

## 2. McAfee Internet Security

McAfee Internet Security keeps your computer safe from viruses and other threats from the internet.

## 3. My O<sub>2</sub>

My  $O_2$  spots and fixes problems on your computer, and can be a useful way of contacting  $O_2$  Technical Support. It also checks for any new software or messages from  $O_2$ .

## 4. Open Office

Your word processing, spreadsheet and presentation software.

## 5. O<sub>2</sub> Mobile Broadband

 $O_2$  Mobile Broadband lets you use the internet almost anywhere by using the  $O_2$  network. You'll see this network as 'O2-UK' on Connection Manager.

#### 6. Username

Your own personal profile for using Windows.

#### 7. Wi-Fi/wireless

Wi-Fi or wireless lets you connect to the internet without having to plug anything in.

# Help

You can get help over the phone or online.

#### **Online**

Go to o2.co.uk/help/broadband. Then go to 'Mobile Broadband and O2 Laptop Help'.

## By phone

If you've got a netbook question, call **0844 809 0202**. Business customer? If you've got an IT helpdesk, call them first. If not, call **0800 9777 337**.

## More help

If you've got any questions about your bill, or about setting up  $O_2$  services, our contact details are on your bill.

# o2.co.uk

Telefónica O2 UK Limited, 264 Bath Road, Slough, Berks, SL1 4DX.
Registered in England No.1743099. Registered office as above.
© Telefónica O2 UK Limited 2010. Correct at time of going to press 02CN1134N ICE (04/10).

Free Manuals Download Website

http://myh66.com

http://usermanuals.us

http://www.somanuals.com

http://www.4manuals.cc

http://www.manual-lib.com

http://www.404manual.com

http://www.luxmanual.com

http://aubethermostatmanual.com

Golf course search by state

http://golfingnear.com

Email search by domain

http://emailbydomain.com

Auto manuals search

http://auto.somanuals.com

TV manuals search

http://tv.somanuals.com